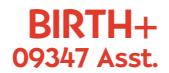

# Made for Me ™ MP3 UNIT

PLAYSKOOL

Thank you for choosing this PLAYSKOOL product!

Please keep this instructions booklet for future reference, as it contains important information for using your MADE FOR ME MP3 UNIT.

Made

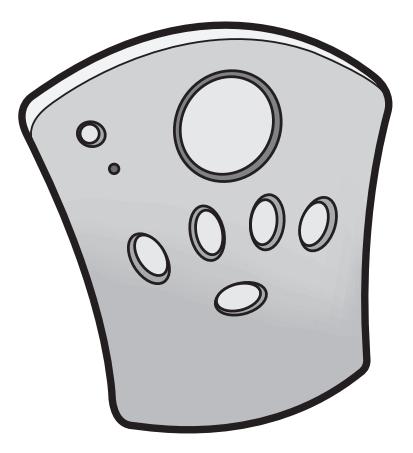

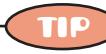

In order to function, this product must be used with PLAYSKOOL® MADE FOR ME™ products. (Sold separately)

## TABLE OF CONTENTS

#### Getting Started

#### Using the MP3 Unit

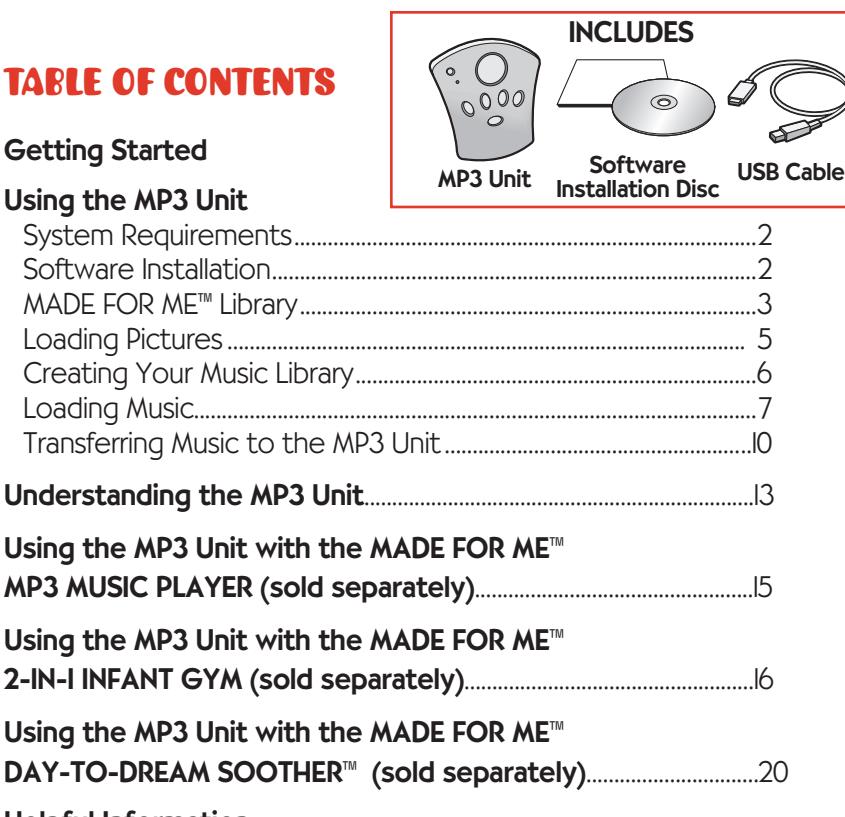

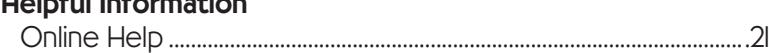

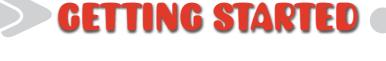

#### Introduction

No one knows your baby better than you do. MADE FOR ME toys are designed to help you meet your baby's unique needs!

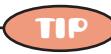

For a quick and easy overview of the MADE FOR ME Library, be sure to watch the tutorial included on the Software Installation CD!

The MP3 UNIT allows you to control what your baby hears—from soothing and energetic songs to stories and even your own voice!

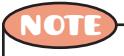

The MP3 unit will not work, record voice, or turn on unless it is positioned in another MADE FOR ME product (sold separately). The MP3 unit is powered by batteries in MADE FOR ME products, so you never have to worry about charging the MP3 unit!

Once the MP3 unit is positioned in a MADE FOR ME product (sold separately), you can turn the MP3 unit on by pressing the product's Play button. Lights will flash, and there will be a "tick tock" sound while the MP3 unit powers up. You will then hear a voice prompt announcing the playlist. If nothing happens after you press the Play button, make sure the MP3 unit is securely in place, and the MADE FOR ME product (sold separately) is turned on.

When you position the MP3 unit into a MADE FOR ME product (sold separately) and turn the product off, the MP3 unit automatically powers down.

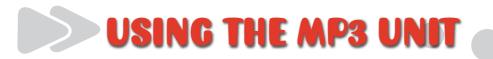

#### System Requirements

- Microsoft® Windows® 2000/XP
- Intel® Pentium® II 350MHz, AMD® K6-2® 450MHz or better processor (Pentium III 450 MHz or higher recommended)
- 64MB RAM (128MB recommended)
- USB 1.1 port (USB 2.0 recommended)
- 30MB free hard drive space (more for audio content storage)
- CD-ROM drive with digital audio extraction support
- 1024 x 768 minimum screen resolution

### Software Installation

- 1. Turn on your computer.
- 2. Insert the MADE FOR ME Software Installation CD. Your CD should start automatically. If it does not, follow the steps below:
	- Start Windows Explorer.
	- On the left pane, click the MY COMPUTER icon.
	- Right-click the CD-ROM/DVD-ROM drive icon, and then click AUTOPLAY.
- 3. Follow the instructions on screen.
- 4. If prompted, restart your computer.

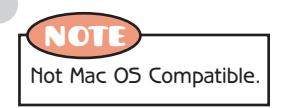

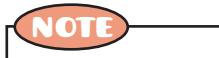

Do not connect the MP3 unit to your computer before setting up the software.

#### MADE FOR ME Music Library

For a quick and easy overview of the MADE FOR ME Library, be sure to watch the tutorial included on the Software Installation CD.

You can find the tutorial by following this path on your computer:

Start | All Programs | Playskool | MADE FOR ME Software | MADE FOR ME Software Tutorial

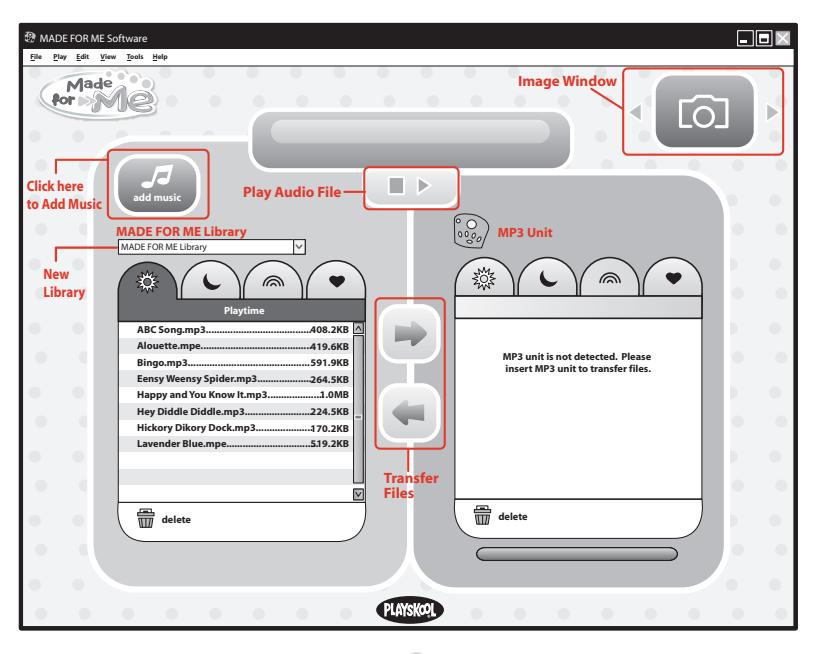

To get started, launch the MADE FOR ME software. This will take you to the MADE FOR ME Library, which is where you'll organize and store songs and audio files you'd like to transfer to the MP3 unit.

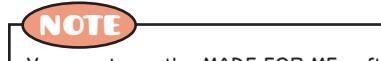

You must use the MADE FOR ME software to transfer audio files to your MP3 unit.

Other features of the MADE FOR ME Library include:

- A Play button to preview your audio files
- An Image Window, which lets you add your own pictures to the software

#### **Playlists**

The MADE FOR ME Library contains four playlists for organizing your audio files. These playlists are configured to work with the MP3 unit.

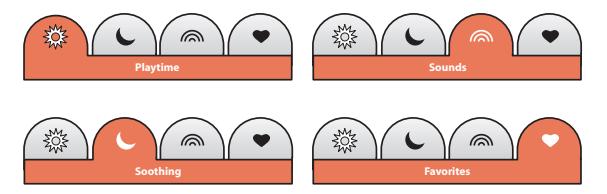

You can also easily create multiple libraries containing these four playlists:

- 1. Click on "File" | "New Library" in the task bar.
- 2. Name your new library and click "OK."
- 3. Your new library will appear in the library list drop-down menu.

To change the name of an existing library, click on "File" | "Save Library As..." To delete a library, click on "File" | "Delete Library."

# Loading Pictures (10

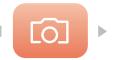

To add pictures to your MADE FOR ME Image Window, simply click the "Image Window" button located in the upper right part of the screen. This will open a dialog box that allows you to browse your computer for images you'd like to add to the MADE FOR ME Image Window. This dialog box is also where you can delete photos you'd no longer like to include in your MADE FOR ME Library interface.

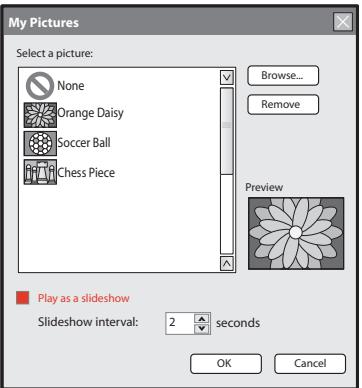

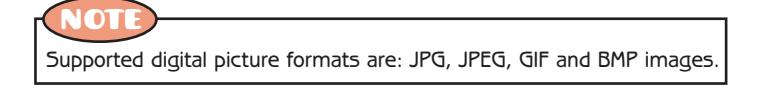

Images run in a slideshow on your computer. (The slideshow can be turned off by deselecting the "Play as a Slideshow" check box.) The arrows in the Image Window box allow you to cycle through the photos you've loaded. If you load only one photo, that is the photo that will appear on the screen.

## Creating Your Music Library

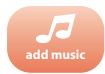

**Your MP3 unit will accept music downloaded from the Internet, or music ripped from your CD library (MP3, WMA, WAV files).**

The MADE FOR ME Library is where you'll gather and organize the music you'll load onto the MP3 unit for use in your MADE FOR ME<sup>™</sup> products (sold separately).

1. Click on one of the four playlists.

NOT

- 2. Click on the "Add Music" button, which brings you to the Add Music Wizard.
- 3. Your music will be stored in the playlist you've selected.

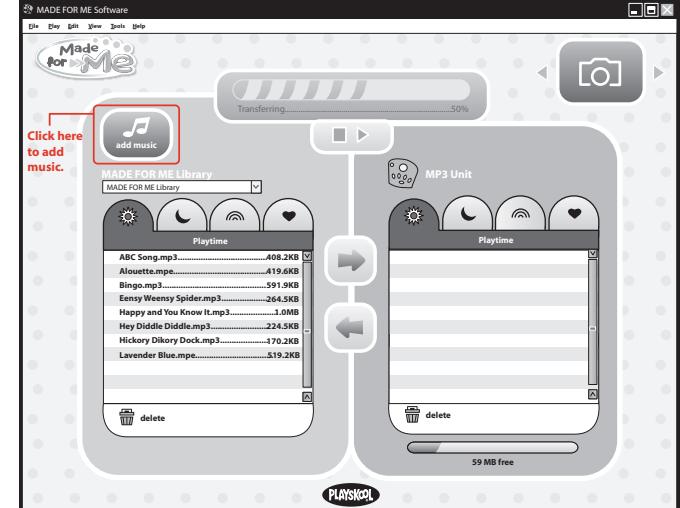

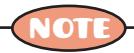

Once you're back in the MADE FOR ME Library interface, you can move a song from one playlist to another by clicking on the song and dragging it to the desired playlist. You can also move a song by right-clicking on it and selecting "Move File To." You then have the option of selecting one of the four playlists.

## Loading Music

The "Add Music" screen gives you the choice of adding songs and audio files from your computer or ripping tracks from an audio CD. Once you have made your selection, click the "Next" button.

#### Selecting Music Files from My Computer

From the "Select Files/Folders to Add" screen, you can browse your computer for files you'd like to add to the MADE FOR ME library.

Select the file or folder and click the  $"+'$  button to add.

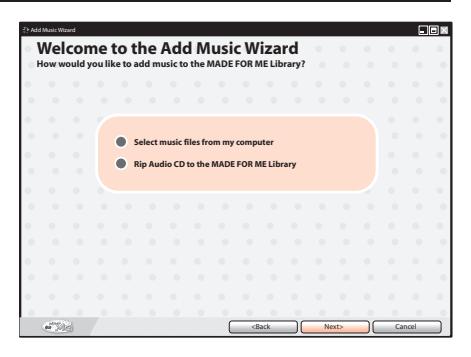

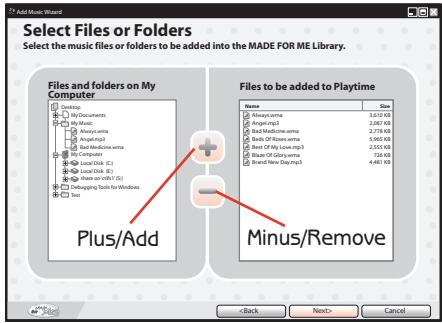

You can remove songs from your "Files to be added to Playtime" window by highlighting the song and clicking on the "-" button. When you are finished selecting songs, click the "Next" button.

#### Rip Audio CD

If you selected "Rip Audio CD to Made for Me Library," and a CD is in your disk drive, you will be automatically directed to the "Select CD Tracks" screen and the CD tracks will show up in both your "CD Tracks" window and in your "Tracks to be added to Playtime" window.

If you don't want to rip all of the tracks from your CD to your playlist, use the "–" button to remove unwanted tracks from the "Tracks to be added to Playtime." When you are finished, click the "Next" button.

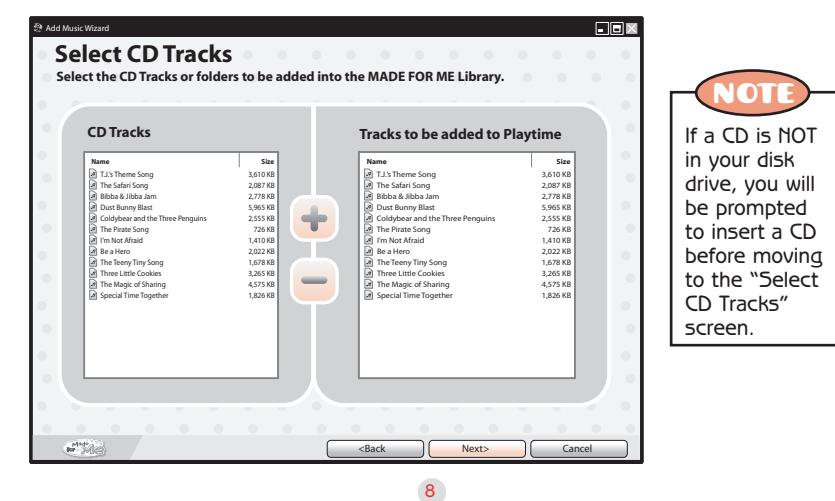

#### Final Steps

The "Completed" screen lists the songs and audio files you have added to your MADE FOR ME Library. From here, you can add additional songs by selecting the "Add More" button, or exit by selecting "Close."

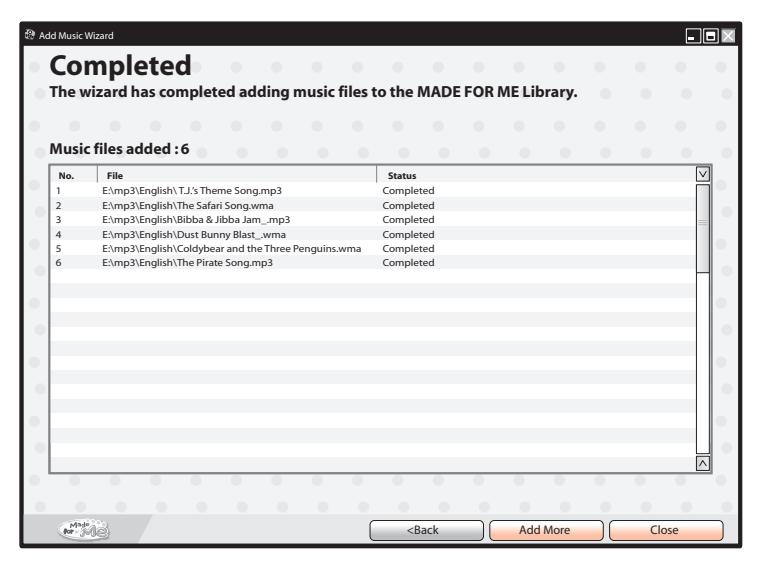

The songs you have added now appear in the MADE FOR ME Library.

The number of songs and audio files you store in your MADE FOR ME Library varies according to your computer's memory capacity.

# Transferring Music to the MP3 Unit

Connect the MP3 unit to your computer's USB port with the USB cable (included).

Once the unit is connected to your computer, you should see a green blinking light on the MP3 Unit and the right side of your screen becomes active.

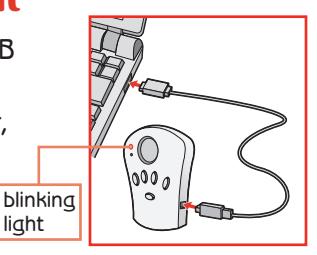

From your MADE FOR ME Library (left side), click the playlist tab from which you want to transfer songs and select songs to transfer. Then, click the playlist tab on the MP3 unit (right side) where you want to transfer songs.

Use the Control or Shift keys to select multiple songs or audio files at once.

 $NOTE$  You can transfer songs into the same playlist on the Player or a different playlist.

#### The USB cord is not a toy. Intended for use by an adult.

Once you have selected a song to transfer, use the right-pointing arrow button to transfer the song. When you click on the arrow, the transfer bar at the top will show the status of the transfer, and you should see a red blinking light on the MP3 unit.

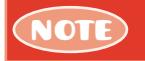

**Do not disconnect the MP3 unit from your computer while the red light is blinking, as it will result in a failed transfer.**

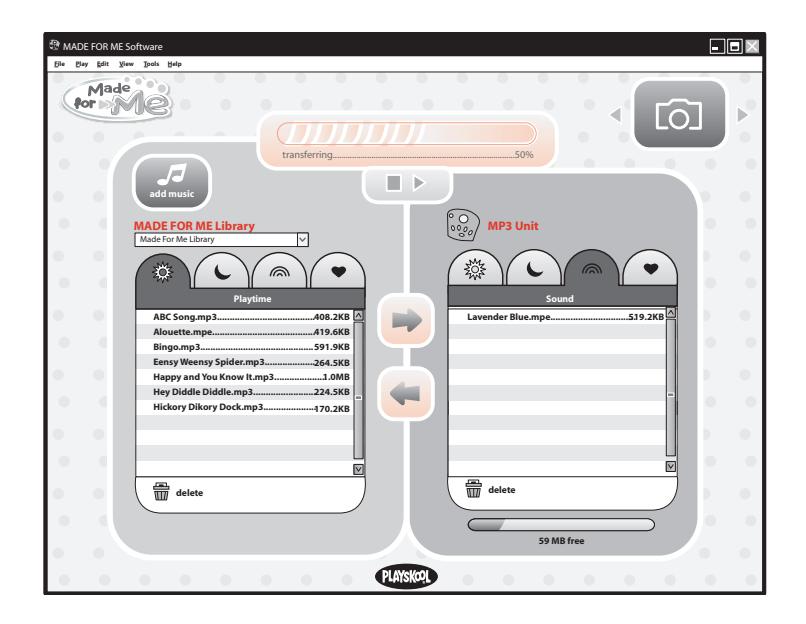

You can use the left-pointing arrow to transfer a song from the MP3 Unit to your computer, which is useful if you have made a recording with the built-in microphone in the MP3 Unit. (See p. 14 for more information about voice recording.)

The amount of memory remaining on the MP3 Unit is shown in the memory indicator below the MP3 Unit window.

### Disconnecting Your MP3 Unit

To close out of your MADE FOR ME software, click the "Close Window" icon (**X**) in the upper right side of the window.

You can disconnect your MP3 unit by clicking the "Eject Disk" icon from the task bar. Select "USB Mass Storage Device" (the MP3 unit) and click "Stop." A dialog box will prompt you to remove your device. Unplug the USB cable from your computer. When the light on the MP3 unit goes from blinking green to solid yellow, you can unplug your MP3 unit. When unplugged, the MP3 unit will shut off automatically.

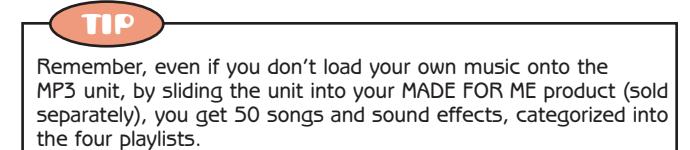

## Understanding the MP3 Unit

The MP3 unit has three different play modes. Select your mode by pressing the button that corresponds to your desired play time (see diagram below).

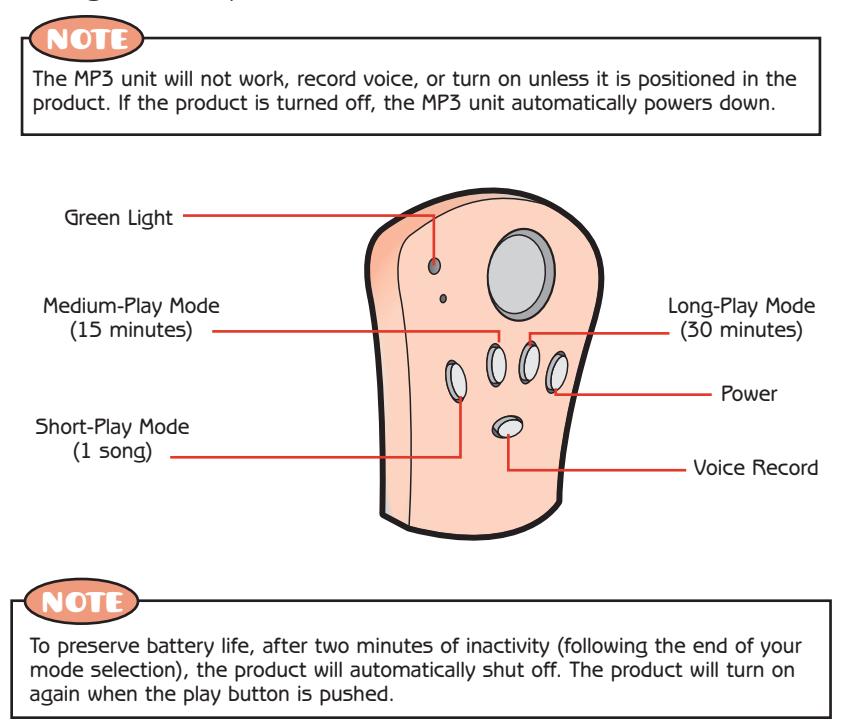

#### 14

#### Selecting Playlists and Shuffling

To toggle between the Playtime, Soothing, Sounds, and Favorites playlists, or to Shuffle, simply press the large round button on the MP3 unit. A voice prompt helps you determine which playlist is about to be queued up in the MP3 unit.

The MP3 unit also has a voice recording function. Follow these easy steps to record your own voice!

- 1. With the MP3 unit positioned in the MADE FOR ME toy (sold separately), press and hold the Record button.
- 2. Once the red light on the MP3 unit begins to blink, you can begin!
- 3. For best results, speak clearly into the microphone.
- 4. Continue to press the Record button until you are finished your recording.
- 5. Once you have finished, the MP3 unit will play back your recording.

NOT

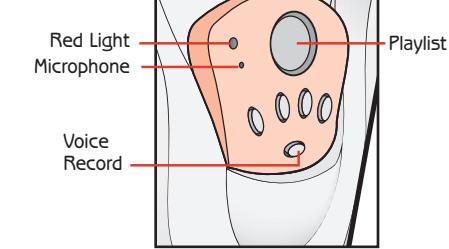

- While recording, if the red blinking light changes to a green blinking light, you have run out of memory.
- While recording, if the red blinking light changes to a solid red light, you have run out of battery power.
- In both cases, the recording will stop then play back what you recorded.

Your voice file will automatically be stored in your Favorites playlist, and will be assigned a file name. When you go back into your MADE FOR ME Library, you will be able to rename the file if you wish.

## Using the MADE FOR ME™ MP3 Unit with the MADE FOR ME™ MP3 Music Player (sold separately)

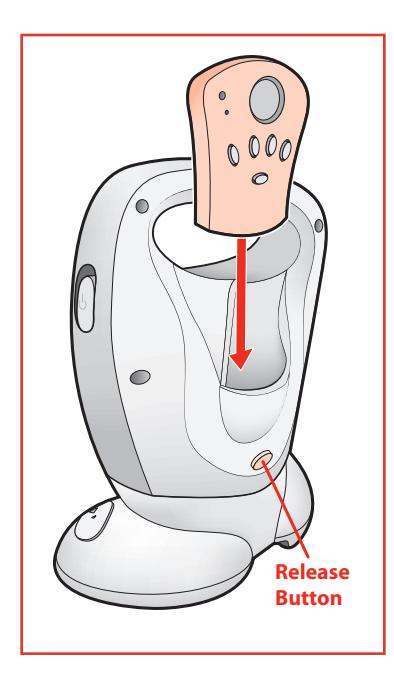

The MP3 unit fits into the back of your MADE FOR ME MP3 MUSIC PLAYER (sold separately) and greatly enhances your Player's performance. Slide the MP3 unit into the back as shown, and then turn the player on.

To release the MP3 unit, press the button on the back of the player, grasp the MP3 unit and pull it out.

# ENHANCING THE PLAY

## Using the MP3 Unit with the MADE FOR ME™ 2-IN-1 INFANT GYM (sold separately)

#### Inserting the MP3 UNIT

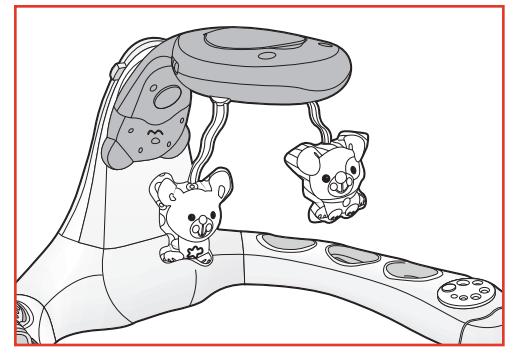

1. Position the Neck so that it is facing up, as shown.

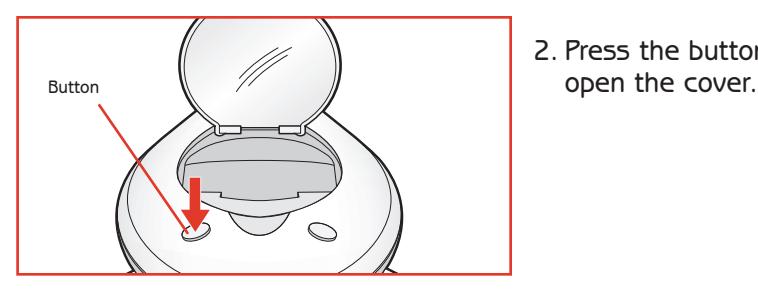

2. Press the button to

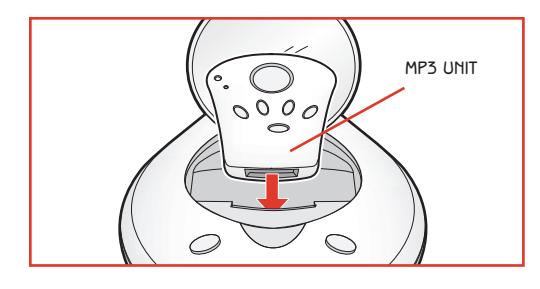

3. Insert the MP3 UNIT and close the cover.

4. Turn the product ON using the ON/OFF switch.

5. Turn the MP3 unit on by pressing the Play button.

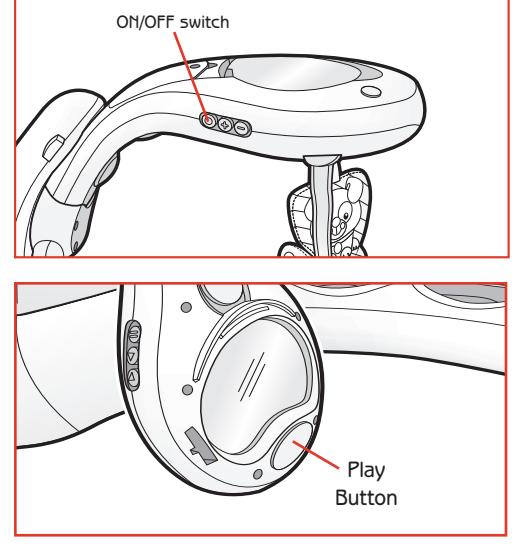

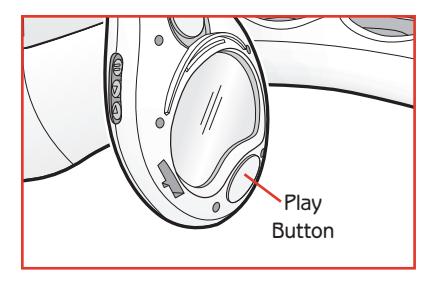

1. To listen to music, press the PLAY button.

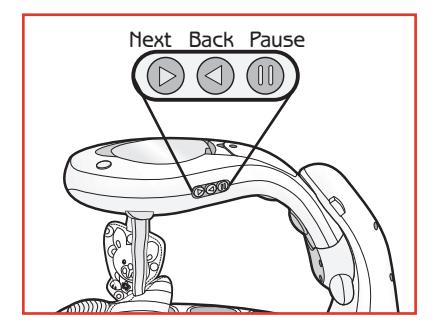

2. Use the PAUSE button to pause the music, and the NEXT and BACK button to toggle through the song selections.

When you insert the MADE FOR ME MP3 UNIT into this product, the function of some of the buttons changes.

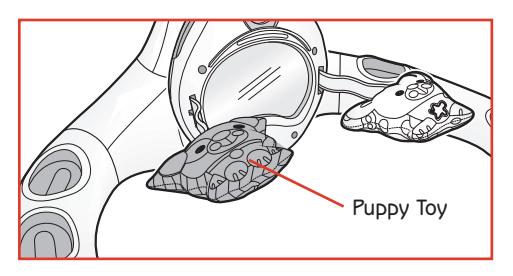

When the Neck is in the down position, the Puppy toy connects you to your "Favorites" play list. When you bat at the Puppy toy, you are automatically taken to the next selection on the "Favorites" play list of your MADE FOR ME MP3 UNIT.

**To change play lists, you must make the change using the MADE FOR ME MP3 UNIT.**

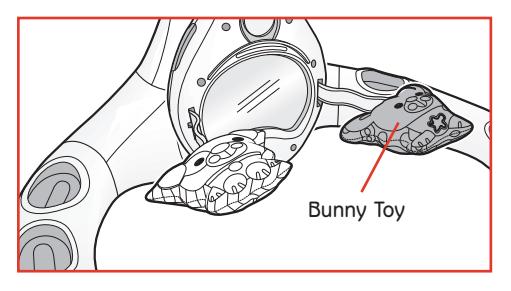

When the Neck is in the down position, and your child bats at the Bunny toy, he'll be rewarded with sound effects! The song will be interrupted momentarily to play the sound, and then the song will continue.

# Using the MP3 Unit with the MADE FOR ME™ DAY-TO-DREAM SOOTHER™ (sold separately)

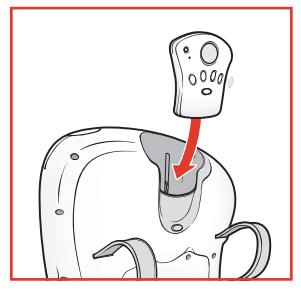

### Enhancing the Play

Insert the MADE FOR ME MP3 UNIT as shown. Turn the DAY-TO-DREAM SOOTHER power button on, and press the Play button to turn the MP3 unit on.

You can now control what your baby hearsfrom soothing and energetic songs to stories and even your own voice! You can also control the length of music play: 1 song; 15 minutes; or 30 minutes.

#### PLAY button

The PLAY button now operates as another NEXT button: that is, when music is playing, you may advance to the next song selection by pressing either the NEXT button or the PLAY button.

#### Spinning Ball

The Spinning Ball now connects you to your "Favorites" play list. With each spin of the ball, you are automatically taken to the next selection on the "Favorites" play list of your MADE FOR ME MP3 UNIT.

• To change play lists, you must make the change using the MP3 unit.

#### DAY / NIGHT mode switch

When using the MADE FOR ME MP3 UNIT, you must choose the play list to accompany your choice of DAY or NIGHT mode. Choose from "Playtime," "Soothing," "Sounds," or "Favorites."

The function of all other buttons (Volume, Back/Next, Pause, On/Off, and the Play Mode switch) remains the same.

# HELPFUL INFORMATION

### Online Help

For 24-hour online help resources, go to www.playskool.com/madeforme Also check the MADE FOR ME Web site periodically for updates to your MADE FOR ME software.

#### FCC STATEMENT

This device complies with part 15 of the FCC Rules. Operation is subject to the following two conditions: (1) This device may not cause harmful interference, and (2) this device must accept any interference received, including interference that may cause undesired operation. This equipment has been tested and found to comply with the limits for a Class B digital device, pursuant to Part 15 of the FCC Rules. These limits are designed to provide reasonable protection against harmful interference in a residential installation. This equipment generates, uses and can radiate radio frequency energy, and, if not installed and used in accordance with the instructions, may cause harmful interference to radio communications. However, there is no guarantee that interference will not occur in a particular installation. If this equipment does cause harmful interference to radio or television reception, which can be determined by turning the equipment off and on, the user is encouraged to try to correct the interference by one or more of the following measures:

- Reorient or relocate the receiving antenna.
- Increase the separation between the equipment and the receiver.
- Consult the dealer or an experienced radio/TV technician for help.

# ®

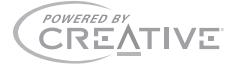

Creative and the Creative logo are trademarks or registered trademarks of Creative Technology Ltd in the U.S. and other countries. Warning: Changes or modifications not expressly approved by the party responsible for compliance could void the user's authority to operate the equipment.

Shielded cables must be used with this unit to ensure compliance with the Class B FCC limits.

If you have any questions, please contact: Consumer Affairs, Hasbro, Inc. 1027 Newport Avenue Pawtucket, RI Tel: 1-800-752-9755

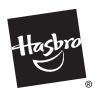

© 2007 Hasbro. All Rights Reserved. TM & ® denote U.S. Trademarks. 09347 Asst. P/N 6724240000

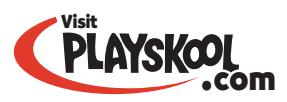

Questions? Call 1-800-PLAYSKL